# 人財プロファイル ユーザー操作マニュアル

# 12. 売上情報取込

#### 目次

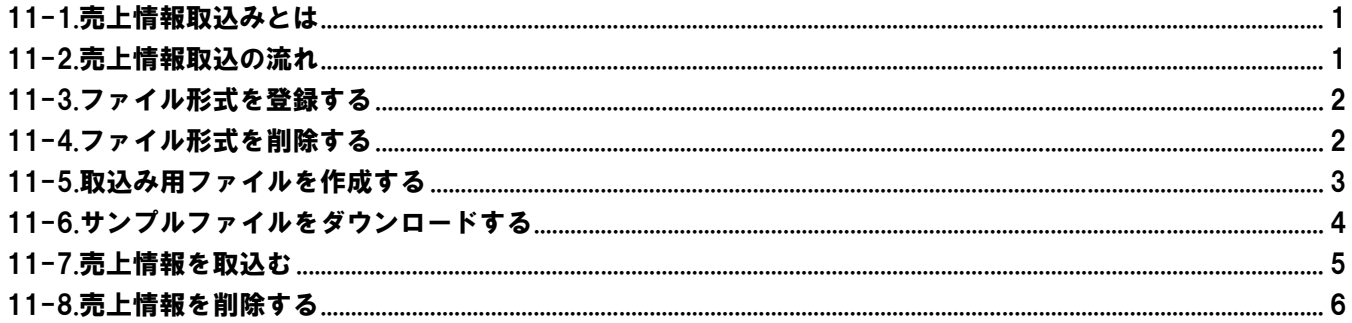

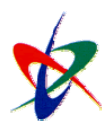

Copyright (C) 2010 NI Consulting Co., Ltd. All rights reserved

### <span id="page-1-0"></span>12-1.売上情報取込みとは

売上情報取込では、以下の機能を利用するために使用します。

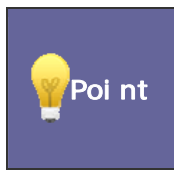

・売上情報を取り込んで、「売上対比表」機能を利用することができます。 「売上額」「付加価値(売一人)」「人件費率」「1人当人件費」「1人当付加価値」「レバレッジ」を集計する ためのデータに利用されます。

### <span id="page-1-1"></span>12-2.売上情報取込の流れ

売上情報取込の流れは以下の通りです。

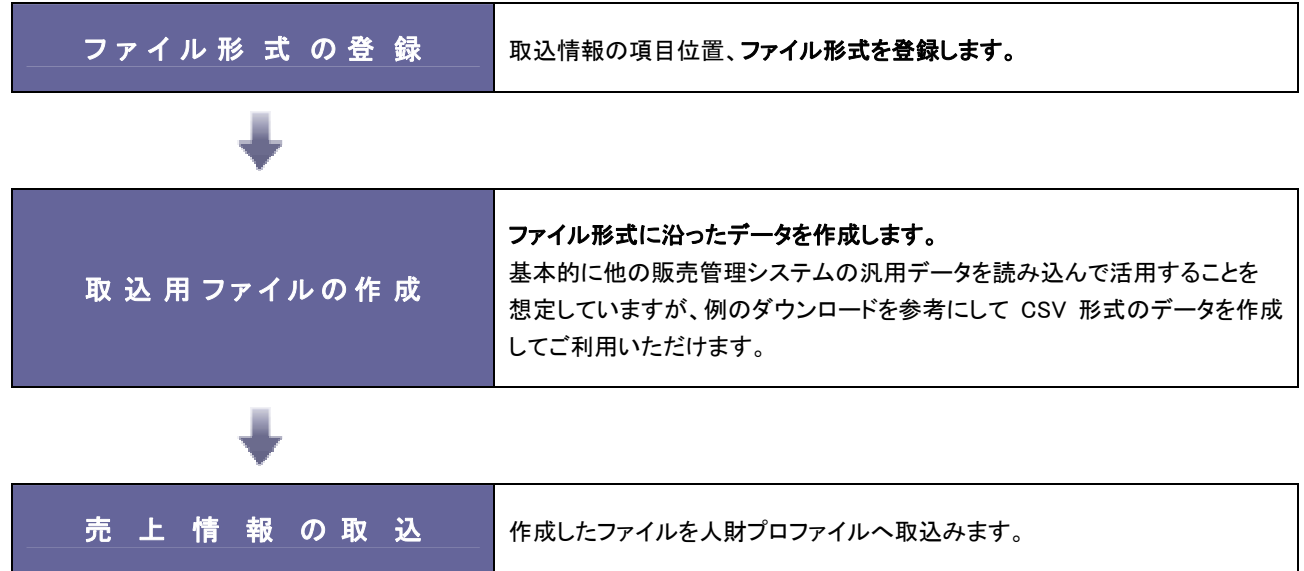

# <span id="page-2-0"></span>12-3.ファイル形式を登録する

ファイル形式を登録します。

- 1. トップページから「■売上情報取込」を選択します。 「売上情報設定」画面が表示されます。
- 2. 「ファイル形式」項目から 説定 ボタンクリックします。
- 3. 追加 ボタンをクリックします。
- 4. 取込するファイル形式を選択し、 ボタンをクリックします。

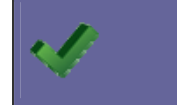

・サンプルファイルをダウンロードして入力条件のイメージをお確かめください。 ・ファイル形式は複数登録することができます。

### <span id="page-2-1"></span>12-4.ファイル形式を削除する

ファイル形式を削除します。

- 1. トップページから「■売上情報取込」を選択します。 「売上情報設定」画面が表示されます。
- 2. 「ファイル形式」項目から ボタンクリックします。
- 3. 削除する取込形式の「削除」項目をチェックし、 <mark>前除 ポタンをクリックします。</mark> 「選択された情報を削除します、よろしいですか?(\*件)」のメッセージが表示されます。 のK ボタンをクリック します。

# <span id="page-3-0"></span>12-5.取込み用ファイルを作成する

ファイル形式に沿ったファイルを作成します。

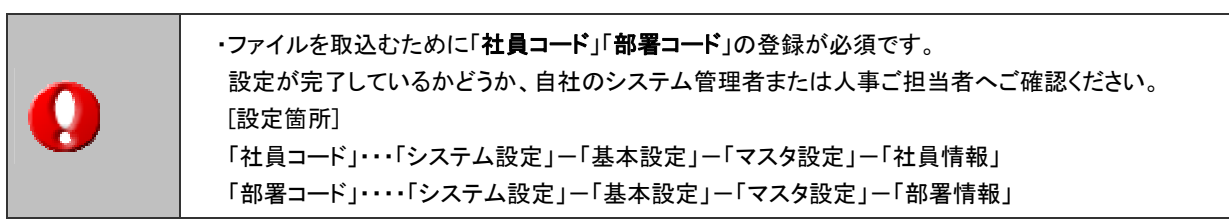

#### 設定項目一覧

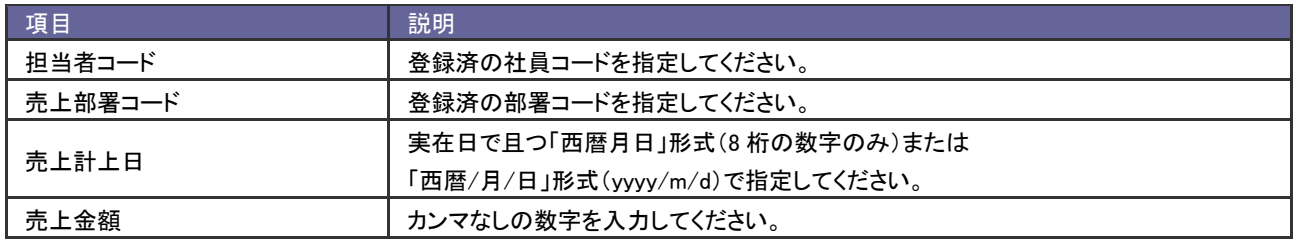

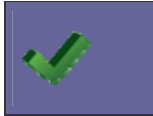

・登録したファイル形式に合わせてファイルを作成してください。

# <span id="page-4-0"></span>12-6.サンプルファイルをダウンロードする

サンプルファイルをダウンロードします。

- 1. トップページから「 エ 売上情報取込」を選択します。 「売上情報設定」画面が表示されます。
- 2. 「例のダウンロードはこちら」からサンプルファイルをダウンロードします。

サンプルファイルのフォーマット

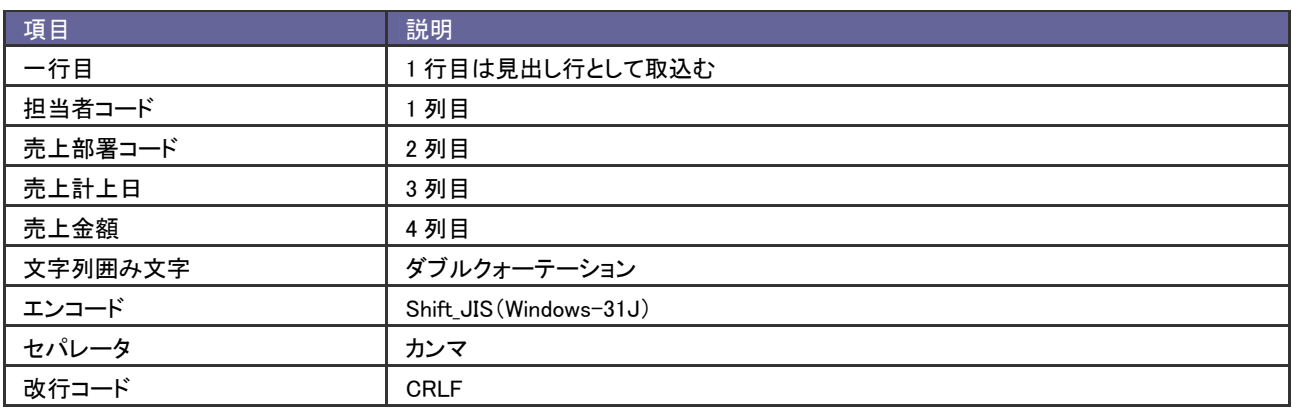

### <span id="page-5-0"></span>12-7.売上情報を取込む

作成したファイルを人財プロファイルへ取込みます。

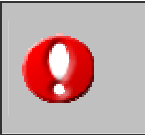

注意 ・売上情報を取り込む場合、事前に取込ファイル形式の登録が必要です。

・取込むファイル形式を選択し対象の入力条件を確認してください。

- 1. トップページから「 ニ 売上情報取込」を選択します。 「売上情報設定」画面が表示されます。
- 2. 読込するファイル形式を選択し、 参照... ポタンをクリックして読み込むファイルを選択します。
- 3. 取込 ボタンをクリックします。

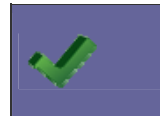

・取込みに失敗した場合、データ処理結果に失敗理由が記載されます。 エラーダウンロードから Error.csv ファイルをダウンロードして、データを修正して再取込みしてください。

## <span id="page-6-0"></span>12-8.売上情報を削除する

取込んだ売上情報を削除します。

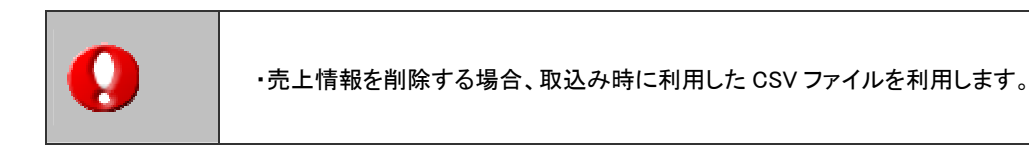

- 1. 取込み時に利用したファイルを開きます。
- 2. 削除する売上情報の最終列に半角英字の「d」を入力して保存します。
- 3. トップページから「■ 売上情報取込」を選択します。 「売上情報設定」画面が表示されます。
- 4. 読込するファイル形式を選択し、 参照.... ボタンをクリックして読み込むファイルを選択します。
- 5. 取込 ボタンをクリックします。

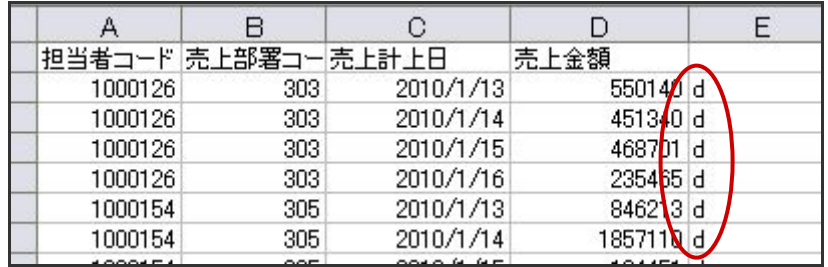

○ 商標

本説明書に登場する会社名、製品名は各社の登録商標、商標です。

○ 免責

本説明書に掲載されている手順による操作の結果、ハード機器に万一障害などが発生しても、弊社では一切の責任を負いませんの であらかじめご了解ください。

○ 発行

#### 平成 22 年 8 月 9 日 2 版

#### 株式会社 NI コンサルティング内 サポートデスク

E-MAIL : [support@ni-consul.co.jp](mailto:　support@ni-consul.co.jp)

URL : http://www.ni-consul.co.jp

FAX : 082-511-2226

営業時間:弊社休業日、土・日・祝日を除く月曜日~金曜日 9:00~12:00、13:00~17:00